# Release 4 Test Doc-Type 4

- Introduction
- Akraino Test Group Information
- Overall Test Architecture
  - Test Minimum Requirements
  - Test Architecture
  - Test Topology
    - Step 1: Run Virtual Classroom in the backend
    - Step 2: Test on your PC via the browser
    - Step 3: Test Teacher Mode
    - Step 4: Test Student Mode
    - BluVal Testing
- Test API description
- Test Dashboards
- Additional Testing
  - Lynis Report
  - Vuls Report:
- Bottlenecks/Errata

### Introduction

This document covers Test Deployment Environment and Test Case Result for Enterprise Applications on IEC-Type4 AR/VR Blueprint.

The topology in this release for this version includes 3 CentOS 7.8 Physical Machine node.

# Akraino Test Group Information

N/A

### **Overall Test Architecture**

### Test Minimum Requirements

- At least One Student Client, normally one Personal Computer
- At least One Teacher Client, normally one Personal Computer
- · At least One Virtual Machine or Physical Server for service side

#### **Test Architecture**

For the minimum deployment, we ONLY test the function of the virtual classroom. Just deploy two clients and a server, shown in purple color, will be OK.

If you would like to test CI/CD functions, we would suggest deploying the functions shown in green color.

Furthermore, if you want to test the scale-out feature, adding more Client Devices and backend servers are required.

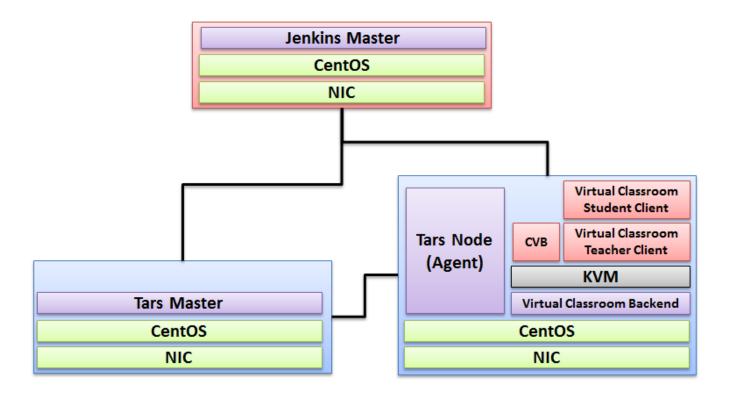

## **Test Topology**

#### Step 1: Run Virtual Classroom in the backend

After everything is installed successfully(In terms of the detail installation, refer to Release 4 Installation Document), run the virtual classroom application via the following commands:

cd /root/openvidu-vr/openvidu-vr-room

http-server -S

#### Step 2: Test on your PC via the browser

Note well: Make sure 8080 port is NOT blocked by the firewall.

Open Firefox on PC and visit the website: IP Address + 8080(Port Number)

#### **Step 3: Test Teacher Mode**

Press the Teacher Mode button and check the Teacher mode. In teacher mode, you will see the classroom as a teacher's view. You can see some students are in the classroom and are listening to your presentation. Then test talking to the student, test on-and-off the presentation screen as so on.

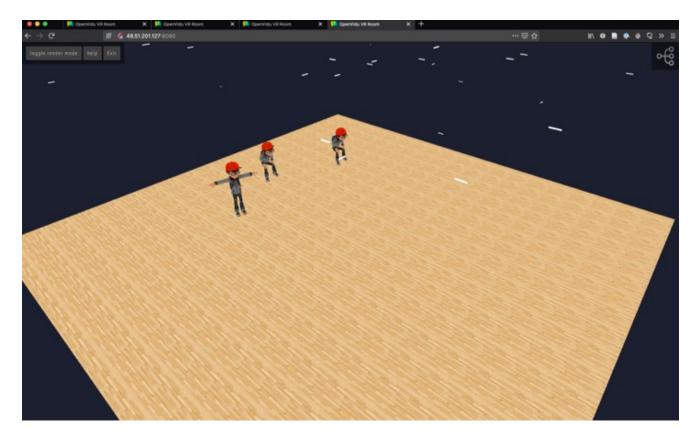

## **Step 4: Test Student Mode**

Press the Student Mode button and check the Student mode. In Student mode, you will see the classroom as a student's view. You can see the teacher and other students on the remote side. Then test talking to the teacher and other students, test on-and-off the presentation screen as so on.

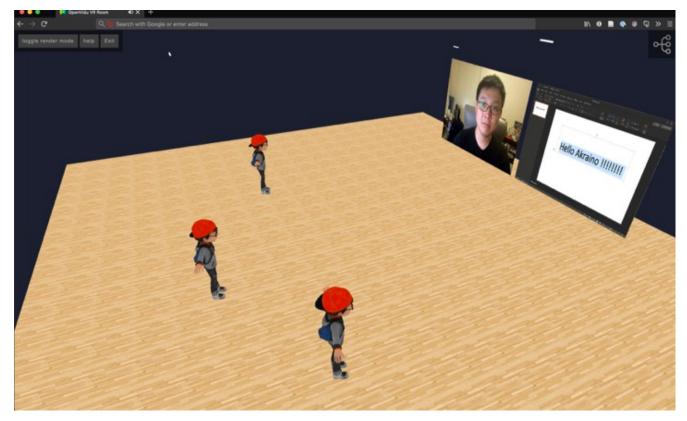

### **BluVal Testing**

#### 1.Bluval installation

mkdir /home/demo cd /home/demo mkdir results git clone https://gerrit.akraino.org/r/validation.git cd validation

vi tests/variables.yaml ## update k8s related ip. due to this bp do not use k8s , we don't need to change.

#### vi bluval/volumes.yaml

```
volumes:
# location of the ssh key to access the cluster
ssh_key_dir:
local: '/root/.ssh/'
target: '/root/.ssh/'
# location of the k8s access files (config file, certificates, keys)
kube_config_dir:
local: '/home/demo/.kube/'
target: '/root/demo/.kube/'
# location of the customized variables.yaml
custom_variables_file:
local: '/home/demo/validation/tests/variables.yaml'
target: '/opt/akraino/validation/tests/variables.yaml'
# location of the bluval-<blueprint>.yaml file
blueprint_dir:
local: '/home/demo/validation/bluval'
target: '/opt/akraino/validation/bluval'
# location on where to store the results on the local jumpserver
results_dir:
local: '/home/demo/results'
target: '/opt/akraino/results'
# location on where to store openrc file
openrc:
local: '/home/openrc'
target: '/root/openrc'
```

vi bluval/bluval-iec-type4.yaml

```
blueprint:
name: iec-type4
layers:
- os
- docker
os: &os
name: lynis
what: lynis
optional: "False"
name: vuls
what: vuls
optional: "False"
k8s: &k8s
name: conformance
what: conformance
optional: "False"
name: kube-hunter
what: kube-hunter
optional: "False"
```

./bluval/blucon.sh -l os iec-type4

\_\_\_\_\_\_

Debug: /opt/akraino/results/os/vuls/debug.log Output: /opt/akraino/results/os/vuls/output.xml Log: /opt/akraino/results/os/vuls/log.html Report: /opt/akraino/results/os/vuls/report.html

#### 2. Troubleshooting

vi /etc/firewalld/firewalld.conf in config file change FirewallBackend=nftables on FirewallBackend=iptables save change and reload firewalld systemctl restart firewalld.service

##Iptable issues for centOS8

# Test API description

N/A

## **Test Dashboards**

Single pane view of how the test score looks like for the Blue print.

| Total Tests | Test Executed | Pass | Fail | In Progress |
|-------------|---------------|------|------|-------------|
| 2           | 2             | 2    | 0    | 0           |

# **Additional Testing**

#### **Lynis Report**

Lynis log: https://nexus.akraino.org/content/sites/logs/parserlabs/r4/jobs/iec-type4/lynis.log

# **Vuls Report:**

 $\label{log:vuls_log} \textbf{Vuls} \ \textbf{log}: \ \textbf{https://nexus.akraino.org/content/sites/logs/parserlabs/r4/jobs/iec-type4/vuls.log}.$ 

# Bottlenecks/Errata

N/A